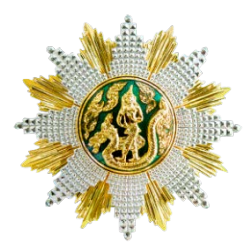

**ขั้นตอนการกรอกใบสมัครสมาชิกและลงทะเบียนเขารับการฝกอบรม หลักสูตร นักบริหารการพัฒนาการเกษตรและสหกรณ ระดับสูง รุนที่ 86-87 ประจำปงบประมาณ พ.ศ. 2567**

## **ขั้นตอนการกรอกใบสมัครสมาชิกสำหรับสมัครฝกอบรม**

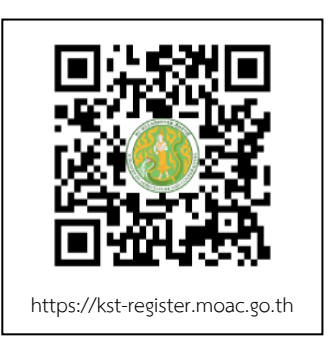

๑. เขาเว็บไซตระบบลงทะเบียนที่ https://kst-register.moac.go.th เพื่อลงทะเบียนเปดบัญชีผูใชโดยคลิก "สมัครสมาชิก" (มุมบนดานขวาของ หนาจอ) และกรอกขอมูลทั่วไป การรับราชการ/การทำงานตั้งคารหัสผาน (แนะนำ วันเดือนปเกิด เชน เกิดวันที่ **26 พฤษภาคม 2505** ใหพิมพ **26052505**แลวคลิกที่ปุม "บันทึกขอมูล" ดานลาง เพื่อบันทึกขอมูลลงใน ระบบ หากทานกรอกขอมูลครบถวนแลว ระบบจะ log in โดยอัตโนมัติ (ทานควรจด username และpassword ที่ใชลงทะเบียนไว)

๒. ที่เมนู คลิก**"เขาสูระบบ"** ใสรหัสที่สมัครสมาชิกไวจะเจอหนาสมัครโครงการฝกอบรมเลื่อนลงมา ด้านล่าง เลือกสมัครเข้าอบรมหลักสูตรนักบริหารการพัฒนาการเกษตรและสหกรณ์ ระดับสูง (นบส.) รุ่นที่ ...

๓. กรอกขอมูลทั้งหมด ประกอบดวย ๑) ขอมูลปจจุบันผูสมัคร ๒) ประวัติการรับราชการดำรง ้ตำแหน่ง ๓) ประวัติการศึกษา ๔) การฝึกอบรม/ดูงานด้านการบริหาร ๕) อื่นๆที่เกี่ยวข้อง (โปรดกรอกข้อมูลให้ ครบถวน ถูกตองตามความจริง)

๔. เมื่อเขาระบบแลวเขาไปแกไขอัพเดทขอมูลประวัติกการฝกอบรม หรือโปรไฟลสวนตัวไดเพื่อให ข้อมูลของท่านเป็นปัจจุบันมากที่สุด เมื่อกรอกข้อมูลครบเรียบร้อยแล้ว ให้คลิกที่ปุ่ม "บันทึกข้อมูล" ด้านล่าง เพื่อบันทึกขอมูลทั้งหมดลงในระบบลงทะเบียนกลาง

้ ๕. หลังจากคลิกที่ป่ม "บันทึกรายการ" ระบบจะแสดงข้อความขอบคุณ "ลงทะเบียนสำเร็จ" ถือว่าจบขั้นตอนการสมัครสมาชิกและลงทะเบียนเข้ารับการฝึกอบรม โดยไม่ต้องปริ้นใบสมัครส่งสถาบันฯ เพราะสถาบันฯใช้แค่ข้อมูล และรายชื่อของท่านได้รับการอนุมัติเข้ารับการฝึกอบรมเรียบร้อยแล้ว

## **วิธีแกไขขอมูลและการพิมพใบสมัคร**

กรณีที่ทานกรอกขอมูลยังไมครบถวนในคราวเดียว สามารถบันทึกขอมูลไวกอนแลวกลับมาบันทึกขอมูล ้ และสั่งพิมพ์ภายหลังได้ โดยดำเนินการดังนี้

๑. Log in เข้าระบบลงทะเบียนกลาง กรอก username และ password ที่สร้างไว้ตอนเปิดบัญชี และคลิกปุม "เขาสูระบบ" เพื่อเขาสูระบบ

๒. คลิกที่ "สมาชิก" (มุมขวาดานบนของหนาจอ) จะแสดงรายการหลักสูตรที่ไดสมัครไว เชน ประวัติ ึ การฝึกอบรม โปร์ไฟล์ของฉันเลือกเมนูส่วนที่จะแก้ไขหรืออัพเดทข้อมูล แล้วดำเนินการแก้ไขเพิ่มเติมข้อมูลให้ ครบถวนในระบบ เสร็จแลวทำการบันทึกขอมูล

---------------------------------------------------------------------------------------------------------------------------------- สามารถสอบถามปัญหาการใช้งานระบบรับสมาชิกและลงทะเบียนสำหรับสมัครฝึกอบรมหลักสูตรออนไลน์ ได้ที่นายรังสรรค์ นฤมิตญาณ นักทรัพยากรบคคลชำนาญการ โทร. ๐๒ ๙๔๐ ๕๕๙๓ ต่อ ๑๔๓ หรือ 0๘๙ ๔๔๑ ๗๓๕๓ นายรังสรรค์ นฤมิตญาณ